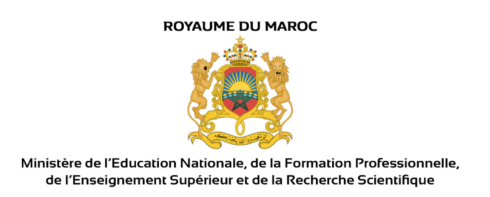

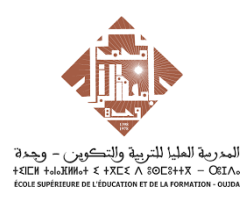

# 1. Fonctionnalités de l'application (Espace étudiant) :

Le but de cette partie du guide d'utilisateur est de vous permettre en tant qu'étudiant de l'établissement de formation de vous familiariser avec les différentes fonctionnalités qui vous seront exposées par l'application dès votre authentification.

## 1.1. Consultation de la liste des besoins :

Cette fonctionnalité permet à l'étudiant de visualiser l'ensemble des besoins exprimés par les directeurs d'établissement et d'effectuer la recherche filtrée de ces besoins selon ses préférences (zone géographique, créneau, semestre, établissement…)

#### **Démarche à suivre :**

**1)** Accédez au menu : **Menu > Consultation de la liste des besoins**

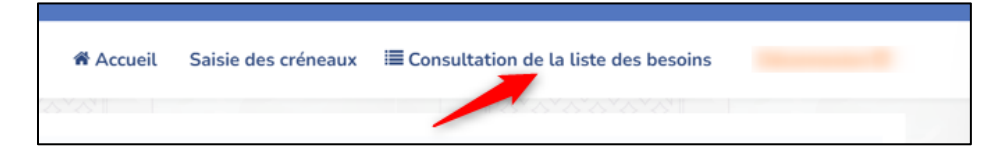

**2)** Choisissez les filtres à appliquer pour affiner votre recherche puis cliquez sur le bouton afin d'afficher les résultats :

Q Rechercher

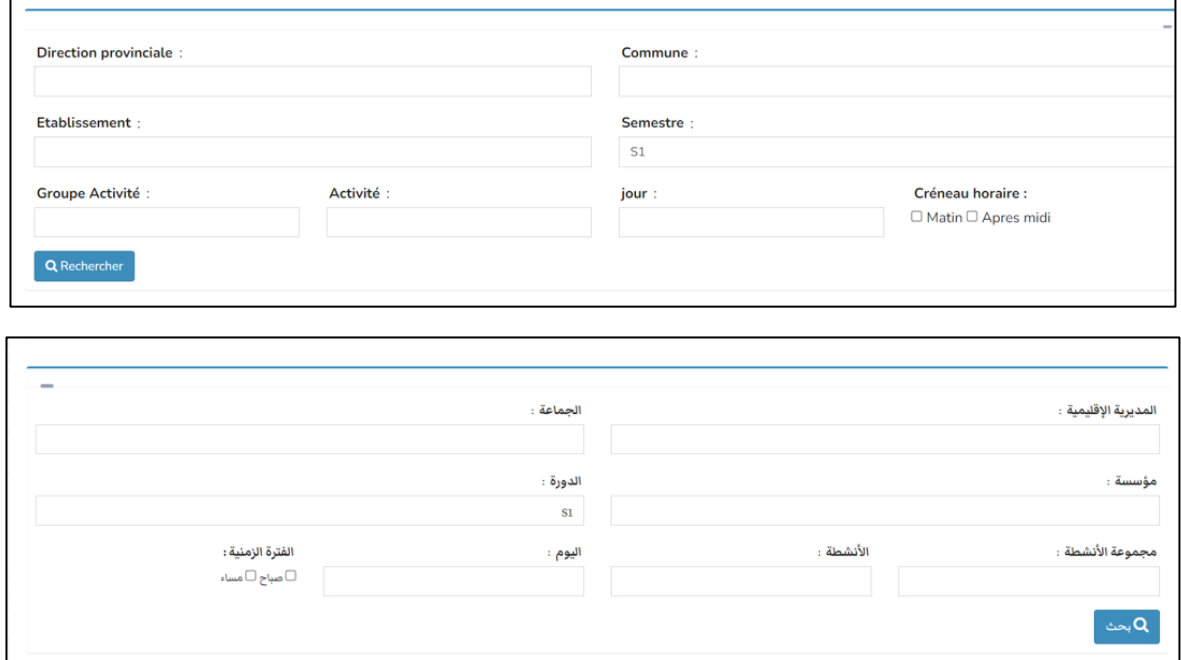

**3)** Cochez les besoins qui vous paraissent intéressantes et qui vous conviennent

|                          | ◆ Ajout a la liste des choix | Consulter la liste de choix 2 |                               |                           |                                             |                              |                                             |
|--------------------------|------------------------------|-------------------------------|-------------------------------|---------------------------|---------------------------------------------|------------------------------|---------------------------------------------|
| $\Box$                   | Ref                          | <b>Direction provinciale</b>  | Commune                       | <b>Etablissement</b>      | Cycle                                       |                              | Specialité                                  |
| $\Box$                   | 6                            | Préfecture: Rabat             | Hassan (Arrond.)              | Lycée Moulay Youssef      | <b>SECONDAIRE QUALIFIANT</b>                |                              | Anglais                                     |
| $\Box$                   | 10                           | Préfecture: Rabat             | Hassan (Arrond.)              | Lycée Moulay Youssef      |                                             | <b>SECONDAIRE QUALIFIANT</b> |                                             |
| $\Box$                   | 14                           | Préfecture: Rabat             | Hassan (Arrond.)              | Lycée Moulay Youssef      |                                             | <b>SECONDAIRE QUALIFIANT</b> |                                             |
| $\Box$                   | 20                           | Préfecture: Rabat             | Hassan (Arrond.)              | Lycée Moulay Youssef      |                                             | SECONDAIRE QUALIFIANT        |                                             |
| $\Box$                   | 22                           | Préfecture: Rabat             | Hassan (Arrond.)              | <b>HOUMMANE ELFATWAKI</b> |                                             | <b>SECONDAIRE QUALIFIANT</b> |                                             |
| $\Box$                   | 23                           | Préfecture: Rabat             | Hassan (Arrond.)              | <b>HOUMMANE ELFATWAKI</b> |                                             | <b>SECONDAIRE QUALIFIANT</b> |                                             |
| $\overline{\phantom{a}}$ |                              |                               |                               |                           | الإطلاع على لائحة الاختيارات <mark>5</mark> |                              | نتيجة البحث<br>◆ إضافة الى لائحة الإختيارات |
|                          | التخصص                       | السلك                         | مؤسسة                         | الجماعة                   | المديرية الإقليمية                          | رقم الطلب                    | $\Box$<br>$\Box$                            |
| $\bullet$                | الانجليزية                   | الثانوى التأهيلى              | الثانوية التأهيلية مولاى يوسف | حسان (المقاطعة)           | عمالة: الرباط                               | 6                            | $\Box$                                      |
| $\bullet$                | الانجليزية                   | الثانوى التأهيلى              | الثانوية التأهيلية مولاى يوسف | حسان (المقاطعة)           | عمالة: الرياط                               | 10                           | $\Box$                                      |
| $\bullet$                | الانجليزية                   | الثانوى التأهيلى              | الثانوية التأهيلية مولاى يوسف | حسان (المقاطعة)           | عمالة: الرباط                               | 14                           | $\Box$                                      |

Vous pouvez également sélectionner l'ensemble des besoins en cliquant sur la coche **« sélectionner tout »** située en haut de colonne.

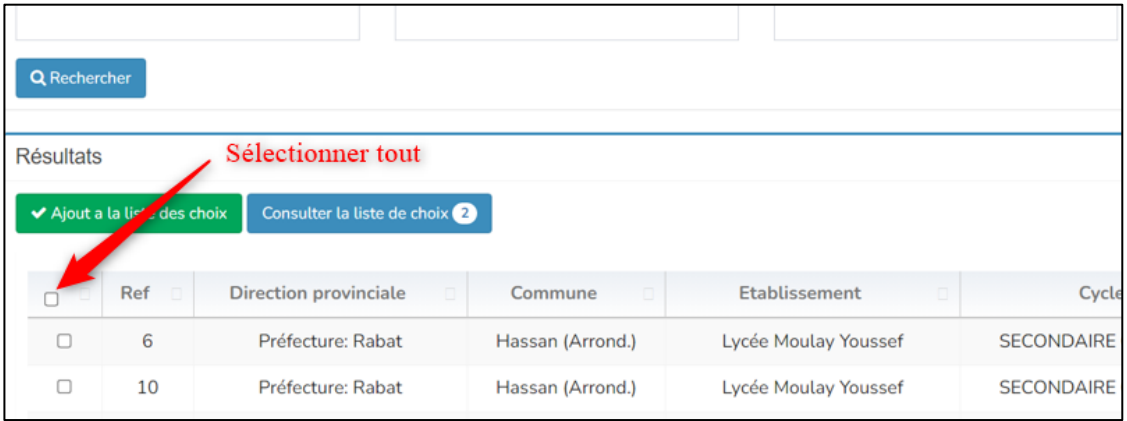

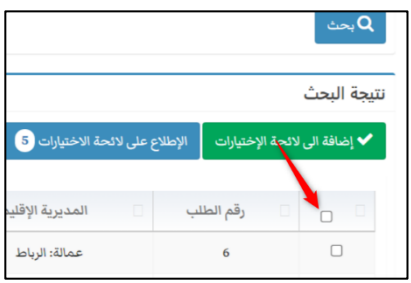

4) Finalement cliquez sur le bouton **de la suiva la liste des choix** afin d'ajouter les besoins cochés à la liste de choix (voir **chapitre 4.2**), vous remarquerez le nombre d'élément sur la liste de choix qui s'incrémente

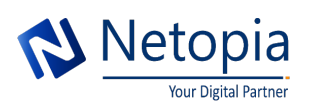

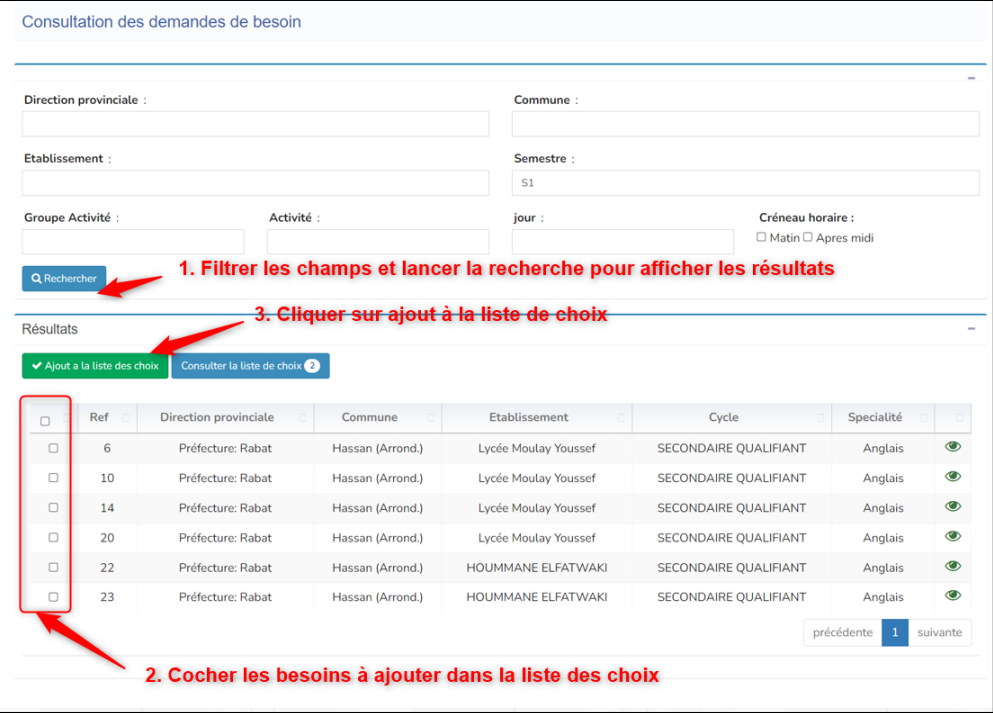

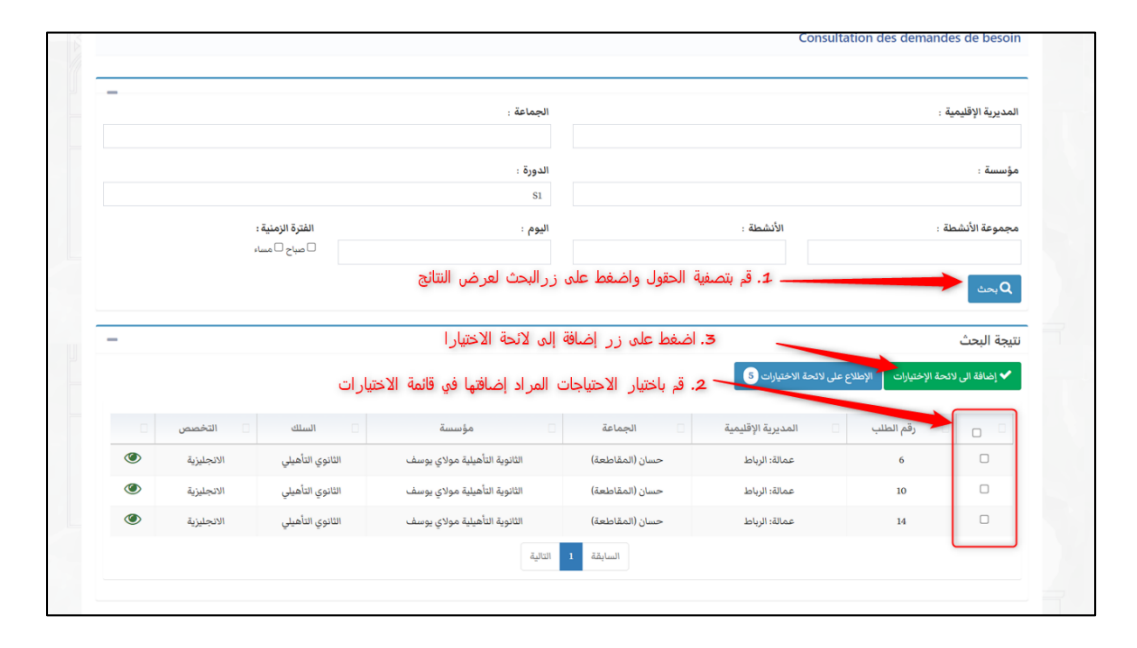

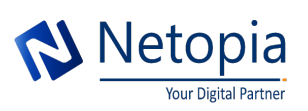

Juste après l'ajout des éléments à la liste de choix, un message informatif vous conseillant de trier la liste de choix sera déclenché :

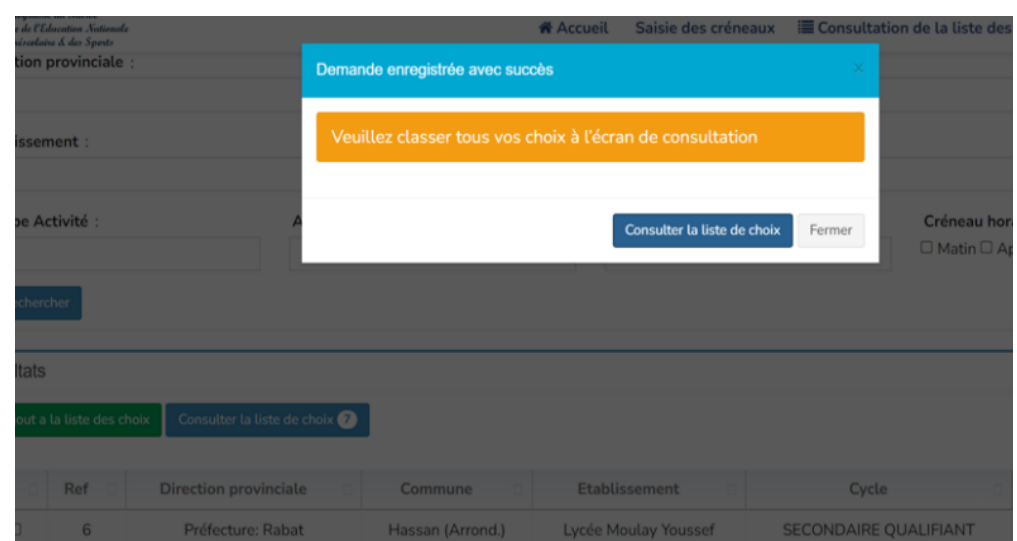

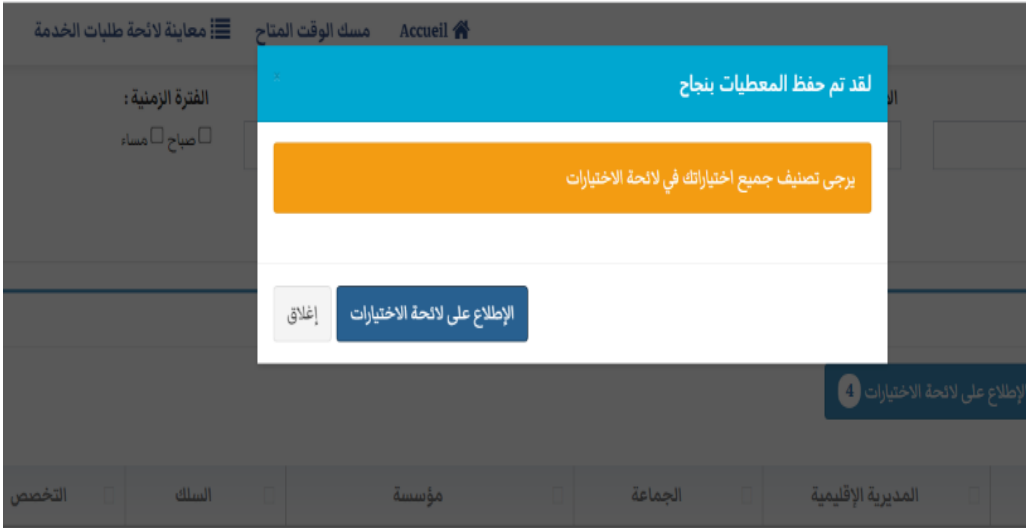

## 1.2. Consultation des besoins affichés :

Vous pouvez consulter le contenu de chaque besoin affiché dans la liste des besoins tel qu'il a été exprimé par les directeurs d'établissement scolaires. Pour le faire cliquez sur le bouton visualiser

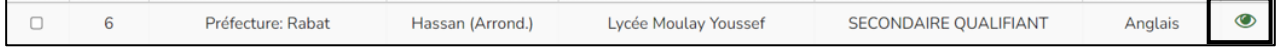

Le pop-up de consultation ci-dessous est déclenchée :

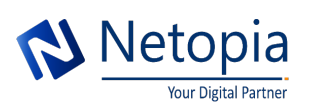

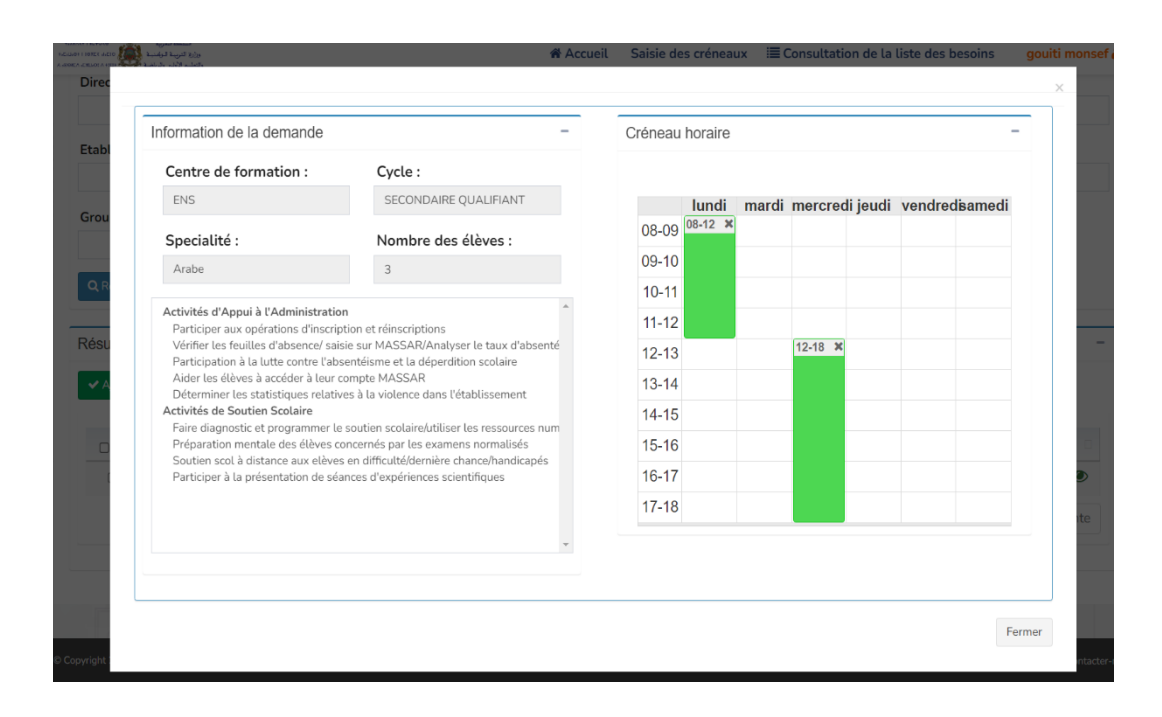

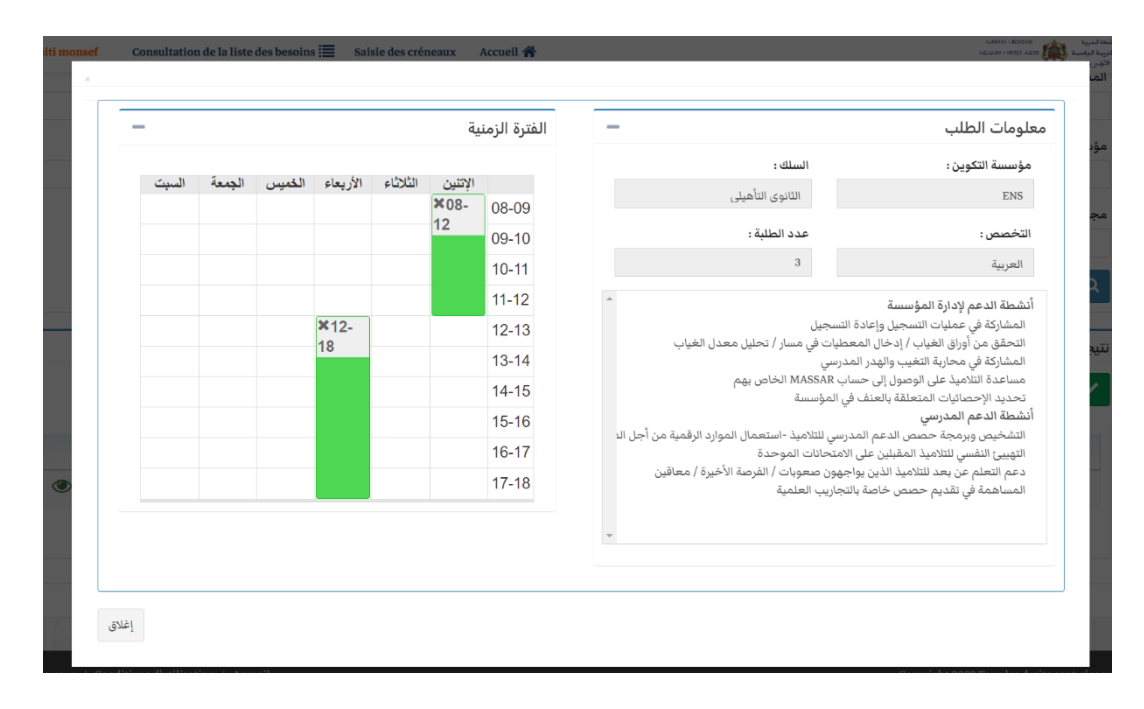

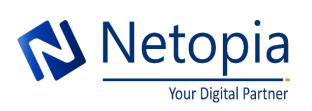

## 1.3. Elaboration de la liste des choix :

Une fois la liste de choix établie, vous deviez l'ordonner selon l'ordre de votre préférence.

Cette étape est primordiale à chaque fois que vous ajoutiez un nouveau besoin dans votre liste de choix afin d'assurer le bon déroulement de la procédure de l'affectation automatique.

#### **Démarche à suivre :**

Cliquez sur le bouton

Consulter la liste de choix 6

Vous seriez redirigé dans un nouvel écran afin de consulter l'ensemble des besoins sélectionnés.

Vous pourriez par la suite soit :

- **Ordonner la liste selon l'ordre de préférence à l'aide des flèches de tri**
	- Faire descendre le choix à l'ordre inférieur (moins prioritaire)
	- Faire descendre le choix à l'ordre supérieur (plus prioritaire)
- • **Consulter les besoins à l'aide de l'icône de visualisation**
- • **Retirer un besoin de la liste de choix avec le bouton de suppression**

• **Affiner votre recherche grâce aux filtres dans la liste des choix comme le cas de consultation de la liste de besoins puis cliquer sur le bouton de recherche**  Q Rechercher

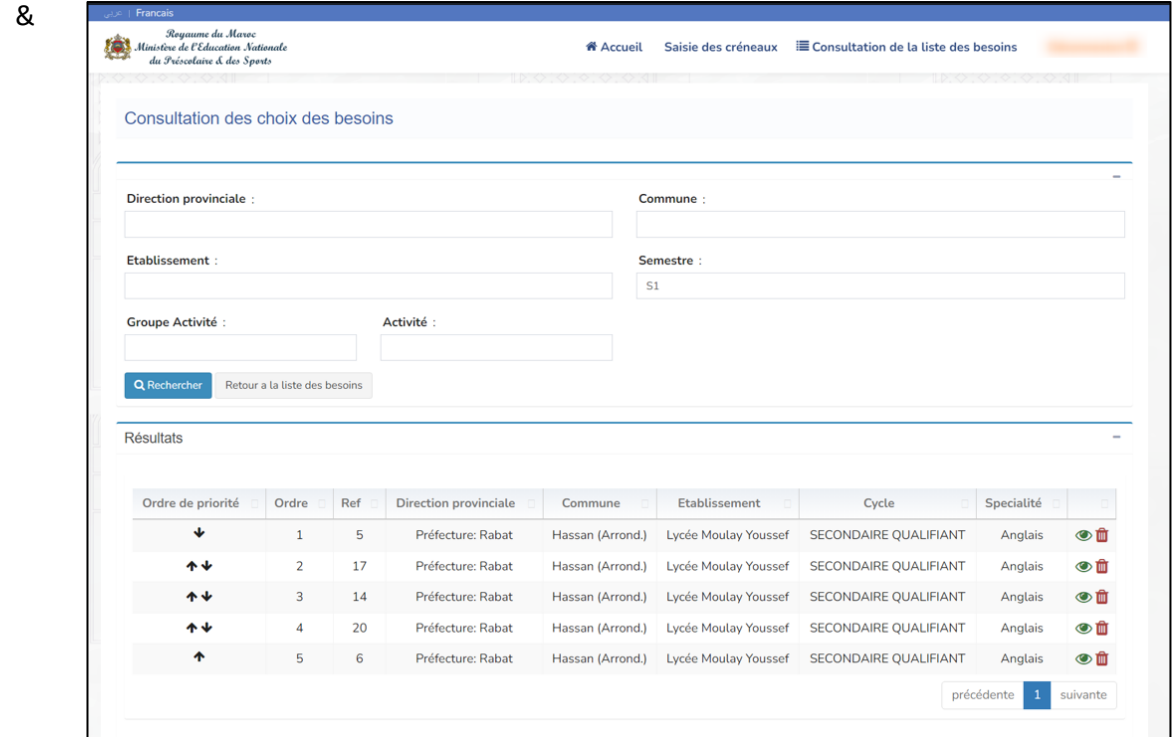

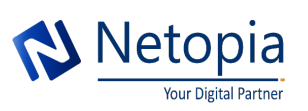

ш

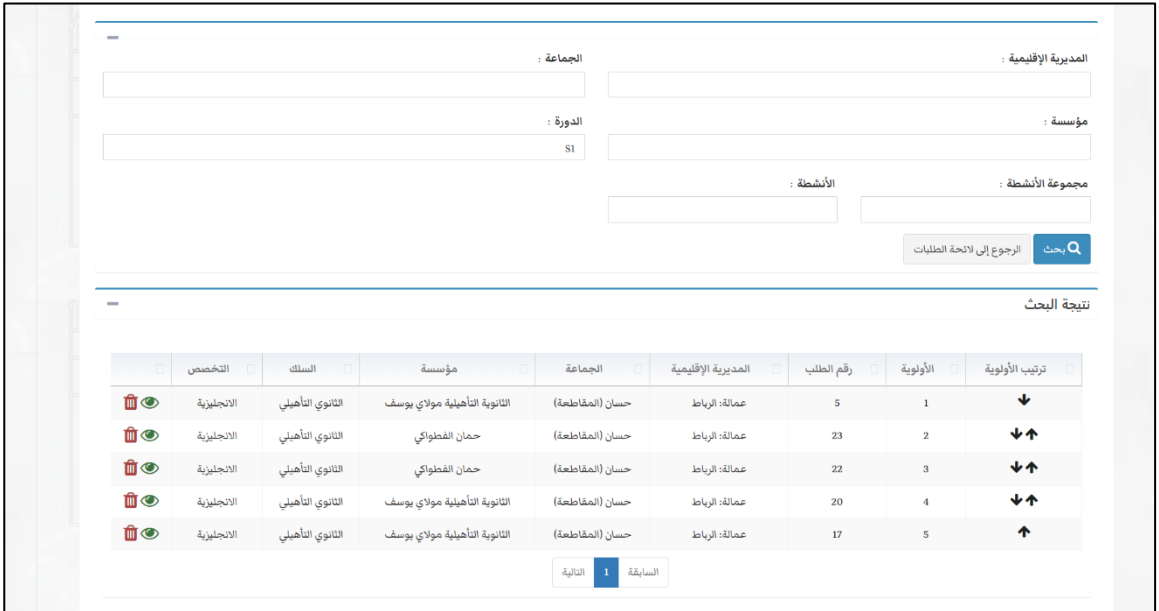

Vous pouvez à tout moment retourner vers la liste de besoins à tout moment via le bouton

Retour a la liste des besoins

## 1.4. Consultation des affectation (téléchargement de la lettre de mission) :

La page d'accueil comportera un onglet « mes affectations » qui représentera l'historique de vos affectations passées et actuelles tout au long de votre parcours académique.

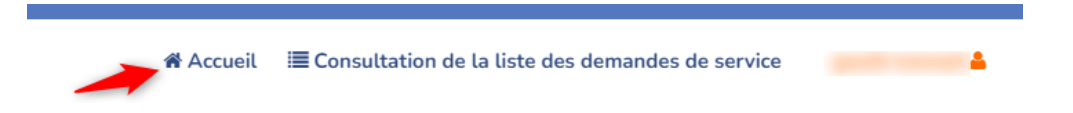

#### **Démarche à suivre :**

Dans l'écran d'accueil , vous verrez l'ensemble de vos affectations avec les différentes situations (affecté, annulé, validé ,rejeté) :

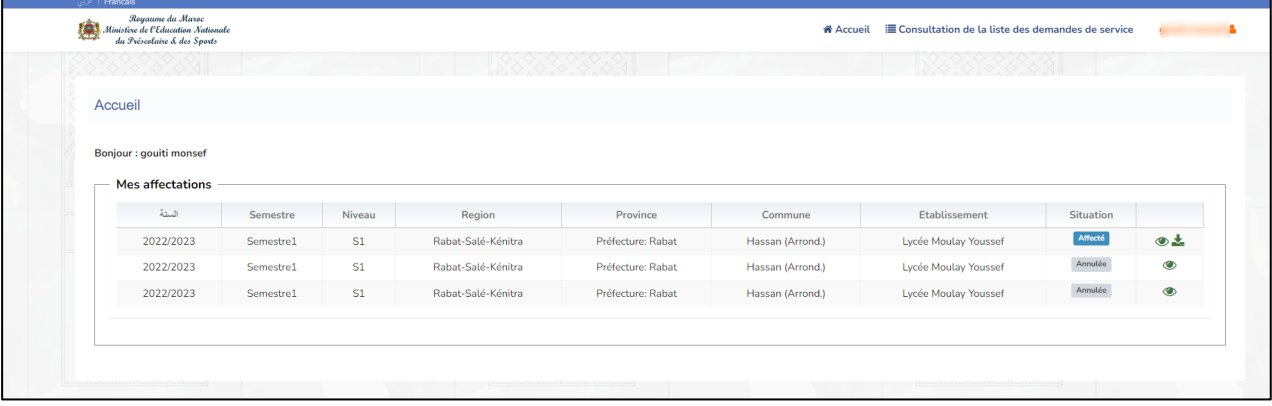

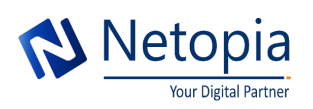

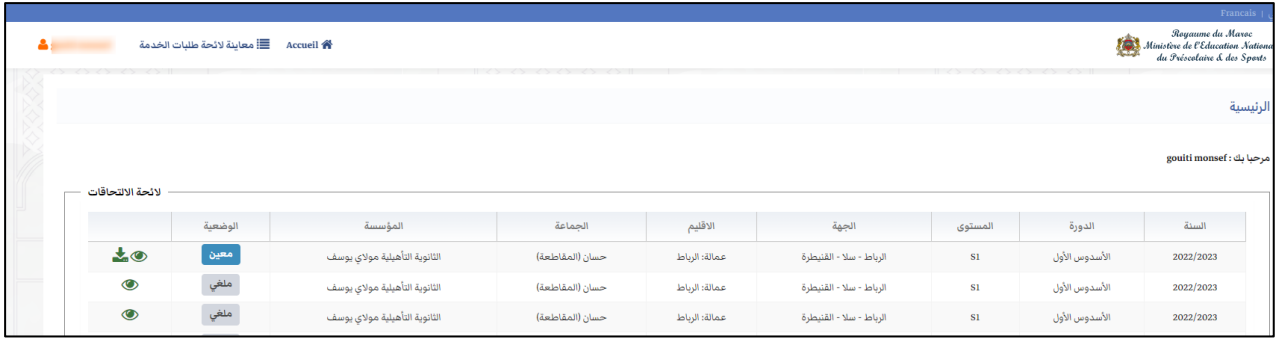

En cliquant sur le bouton visualiser  $($   $\bullet)$  se situant à côté de chaque besoin, un popup se déclenche pour visualiser le détail du besoin (activités et créneau horaire) :

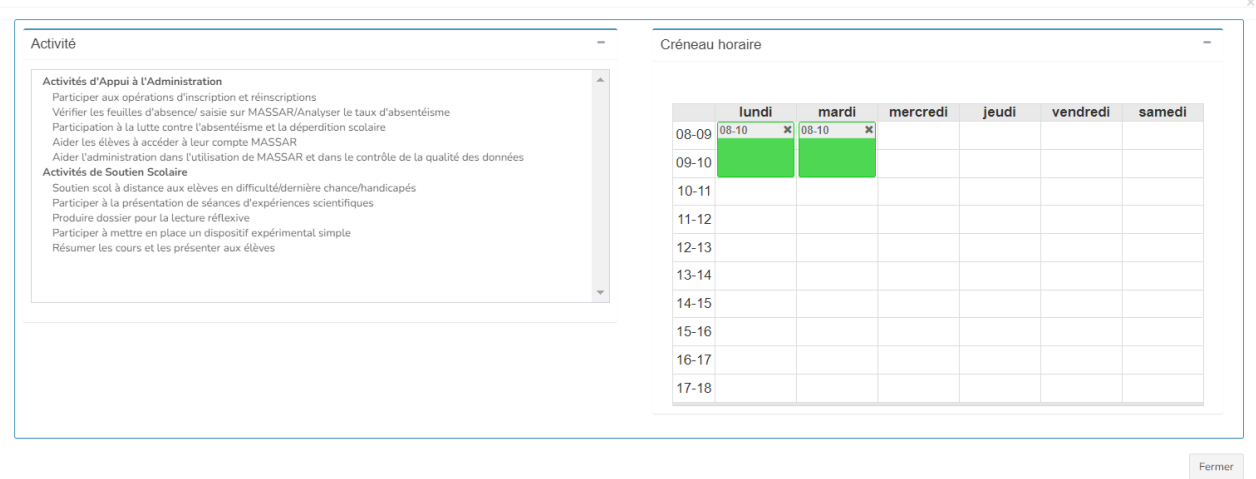

A coté du besoin de statut affecté, vous verrez une icône ( $\blacktriangleright$ ) supplémentaire qui permettra le téléchargement de la lettre de mission que vous seriez censé de l'imprimer, la signer et que vous devriez remettre par la suite à l'établissement scolaire ce document sera exportable sous format PDF :

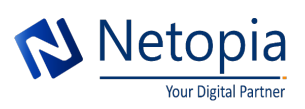

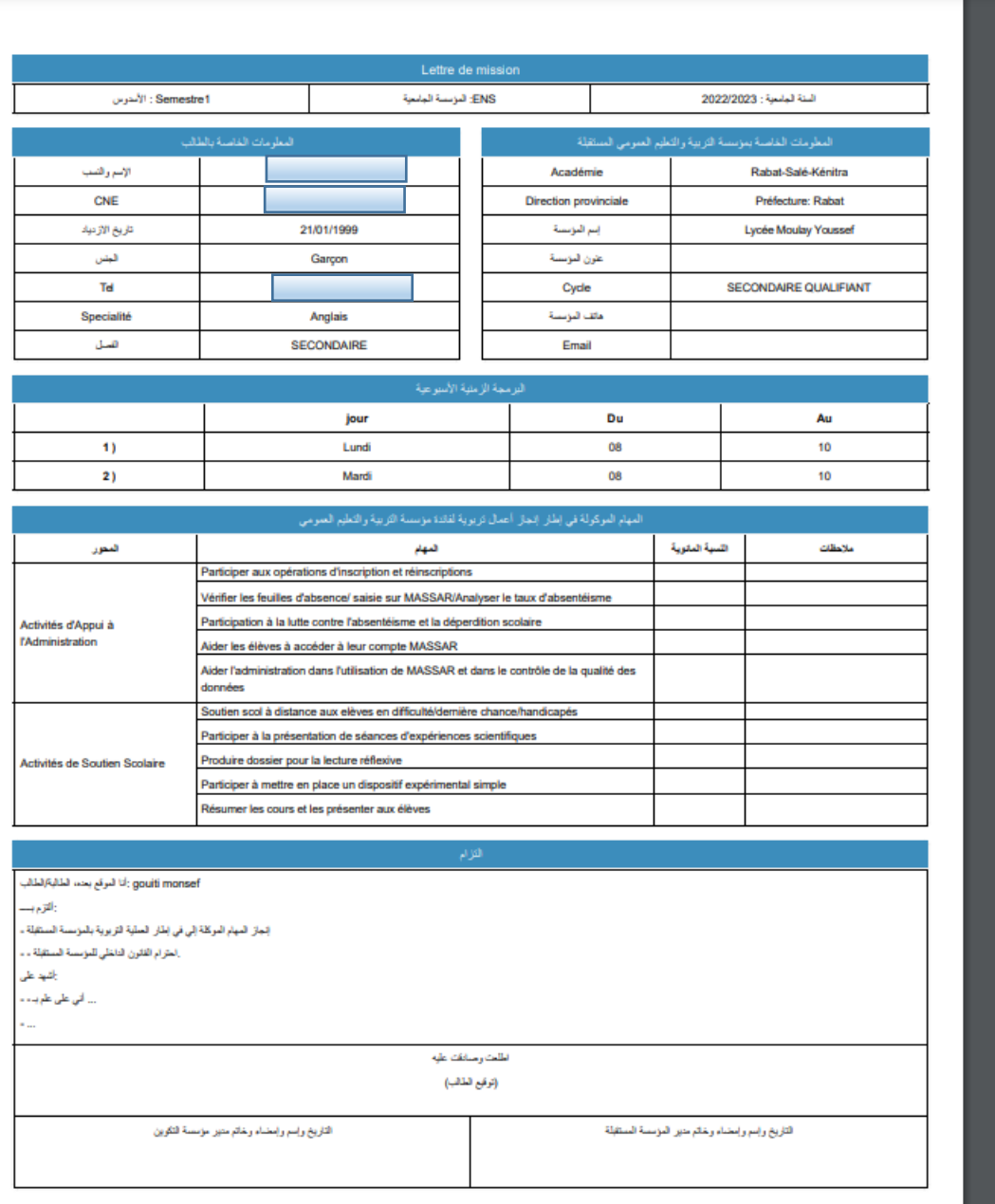

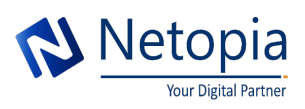

٠